# **如何提取現金**

### 步驟一

登入投資賬戶

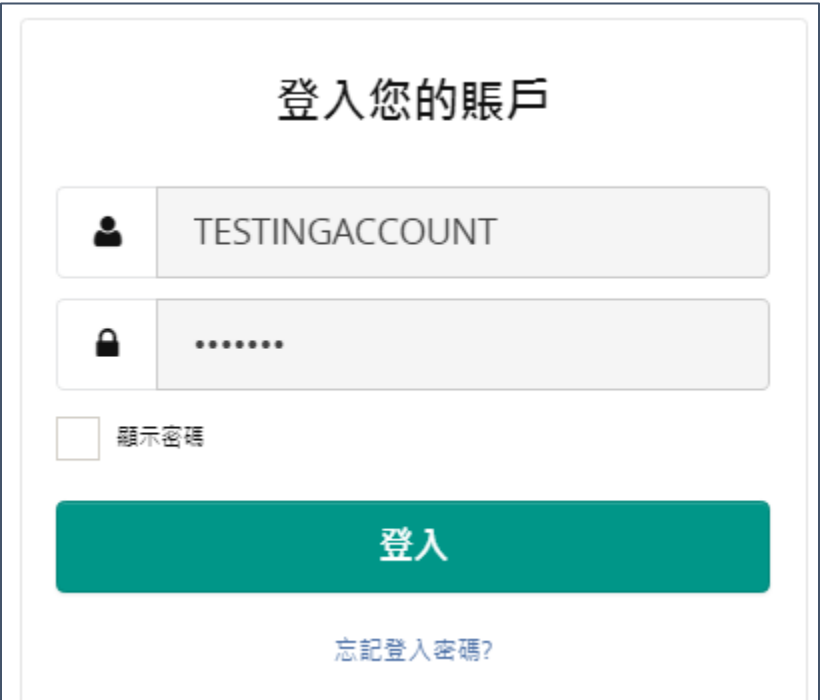

## 步驟二

點擊"現金賬戶" > "提取資金"

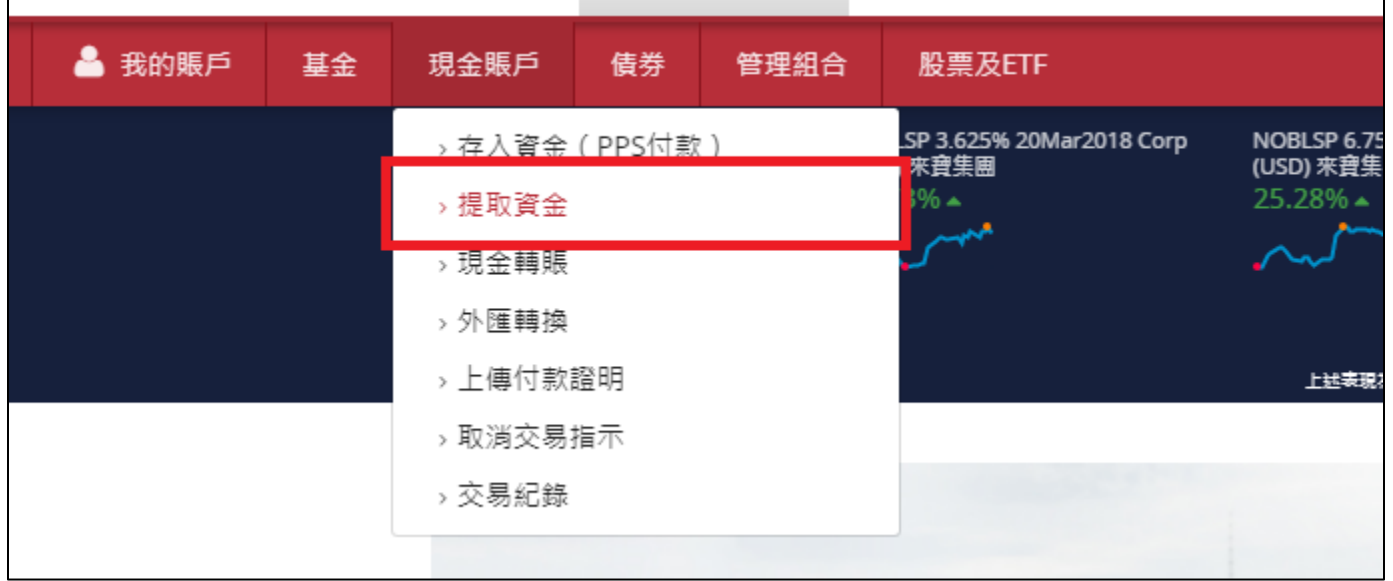

步驟三

選擇賬戶號碼

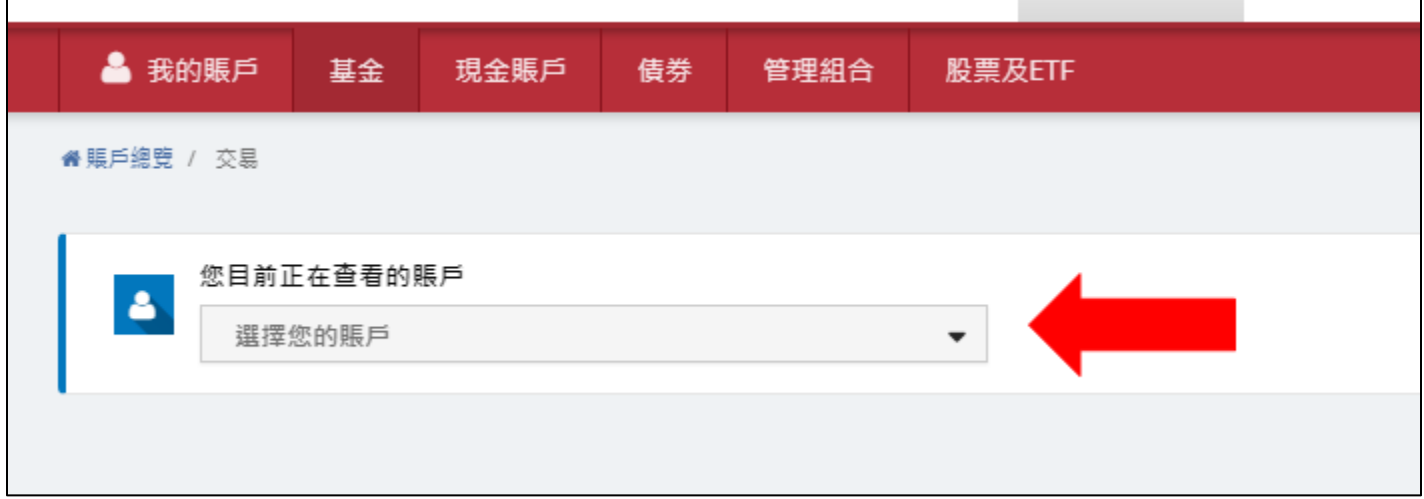

#### 步驟四

現金賬戶: 從該現金賬戶中提款  $\overline{\phantom{a}}$ 可用結餘 澳元  $0.00$ 澳元 提款貨幣 ▼ 提款金額 澳元  $\mathbb O$ 全部提取

選擇"提款的現金賬戶"、選擇"提款貨幣",然後輸入"提款金額"

#### 步驟四

輸入"密碼",然後點擊"提交"

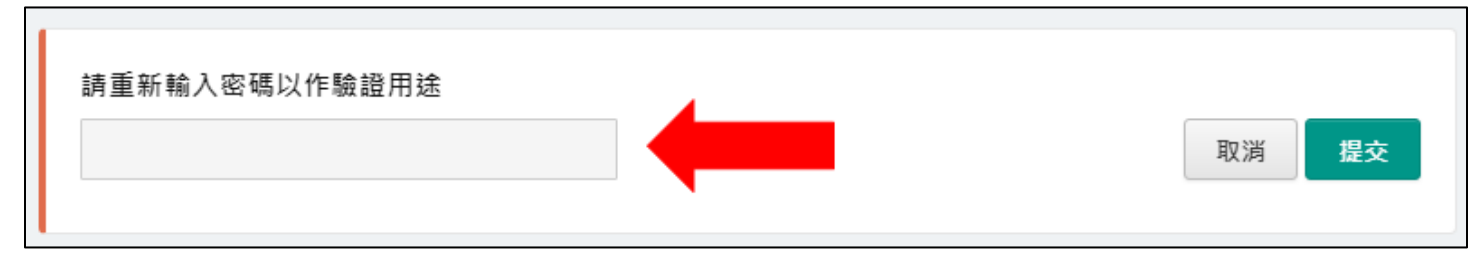

步驟五 點擊"確定"以完成交易

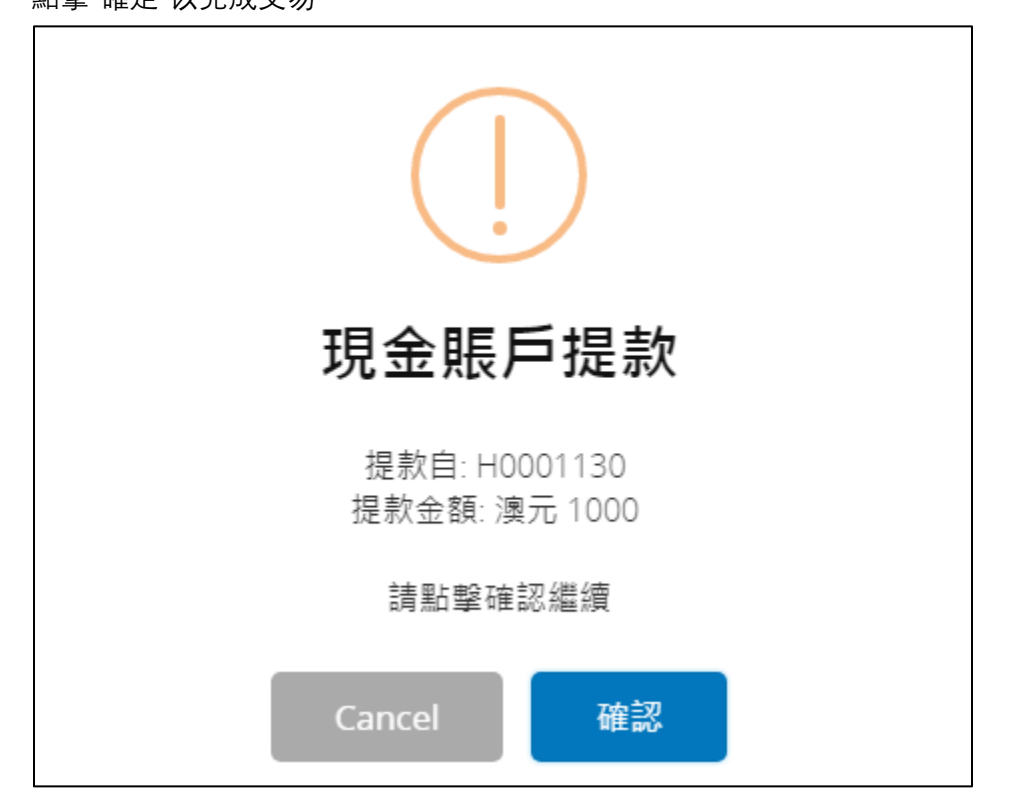

步驟六

交易完成

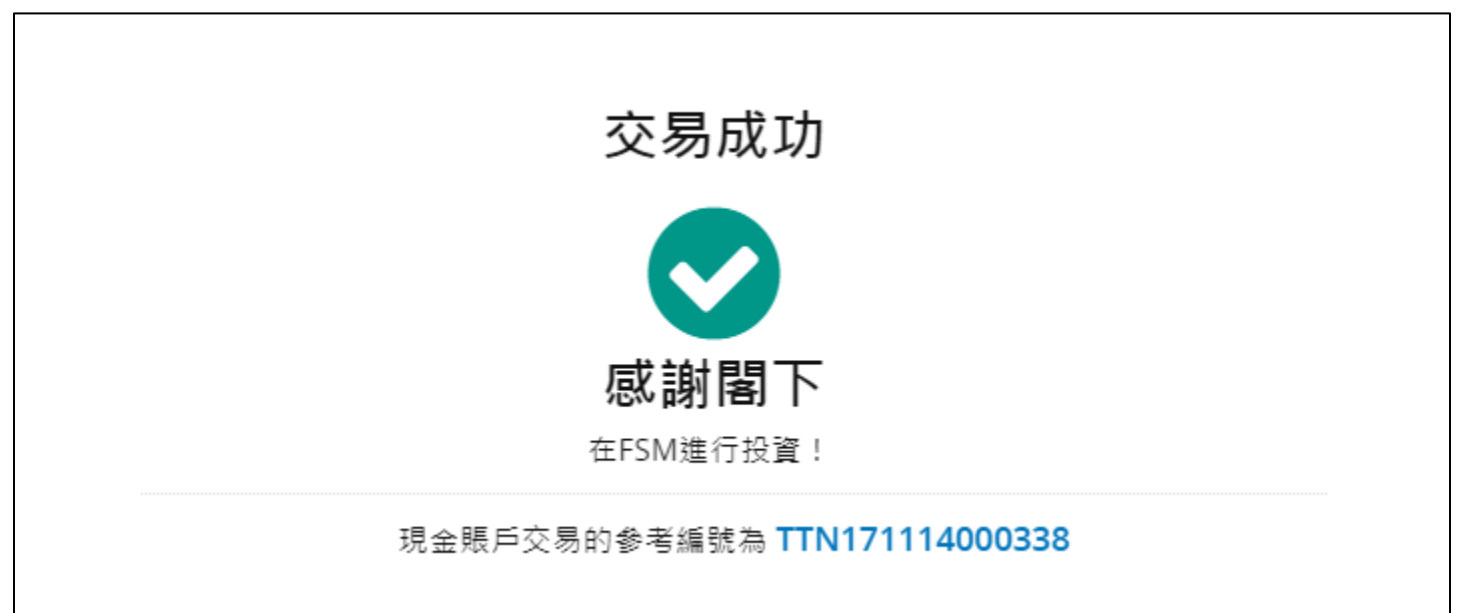